ООО «С-Терра СиЭсПи» 124498, г. Москва, Зеленоград, Георгиевский проспект, дом 5, помещение I, комната 33 Телефон/Факс: +7 (499) 940 9061 Эл.почта: [information@s-terra.com](mailto:information@s-terra.com) Сайт: [http://www.s-terra.com](http://www.s-terra.com/)

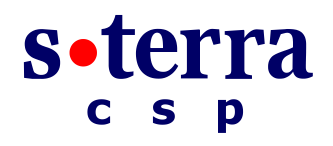

#### **Программный комплекс С-Терра Шлюз. Версия 4.1**

**Руководство администратора**

#### **Развертывание виртуального шлюза на Citrix XenServer**

РЛКЕ.00009-01 90 03

13.11.2014

# **Содержание**

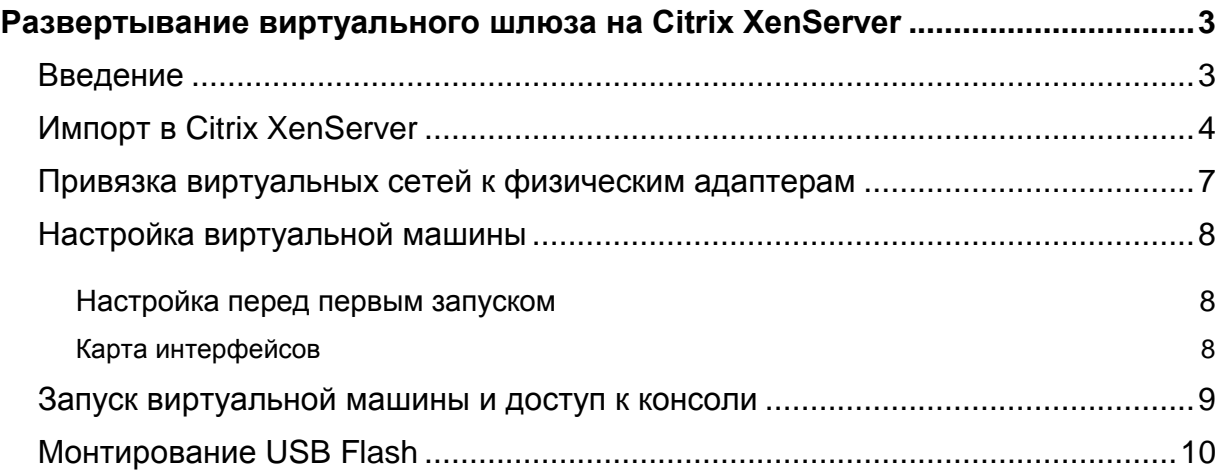

## <span id="page-2-0"></span>**Развертывание виртуального шлюза на Citrix XenServer**

### <span id="page-2-1"></span>**Введение**

Данный документ относится только к «Программному комплексу С-Терра Шлюз. Версия 4.1», работающему в виртуальной среде.

В документе описывается развертывание «Программного комплекса С-Терра Шлюз» из OVAшаблона на Citrix XenServer (OVA – часть стандарта OVF, содержит все файлы виртуальной машины в одном файле). Для подключения к серверу, на котором развернут гипервизор Citrix XenServer, используется Citrix XenCenter версии 6.2.

Поддерживаются версии Citrix XenServer –6.1, 6.2.

Для работы потребуется компакт-диск, входящий в комплект поставки, на котором находится образ виртуальной машины с инсталлированным «Программным комплексом С-Терра Шлюз. Версия 4.1» в формате OVA – «С-Терра Виртуальный Шлюз CP КС1. Версия 4.1. Релиз 14905» или «С-Терра Виртуальный Шлюз ST КС1. Версия 4.1. Релиз 14905».

После развертывания виртуальной машины из OVA-шаблона и установки необходимых настроек выполните инициализацию «Программного комплекса С-Терра Шлюз 4.1» в соответствии с документом «Инициализация S-Terra Gate на вычислительных системах архитектуры Intel x86/x86-64» [\(Initialization\\_gate\\_guide.pdf\)](http://www.s-terra.com/documents/R41/Gate/Initialization_gate_guide.pdf).

Дальнейшие настройки шлюза выполняются в соответствии с документацией на «Программный комплекс С-Терра Шлюз. Версия 4.1. Руководство администратора»

## <span id="page-3-0"></span>**Импорт в Citrix XenServer**

- 1. Для подключения к серверу запустите *Citrix XenCenter*.
- 2. Добавьте новый сервер, если это необходимо.
- 3. Для добавления виртуального шлюза из OVA-шаблона выберите в меню *File* пункт *Import* [\(Рисунок 1\)](#page-3-1).

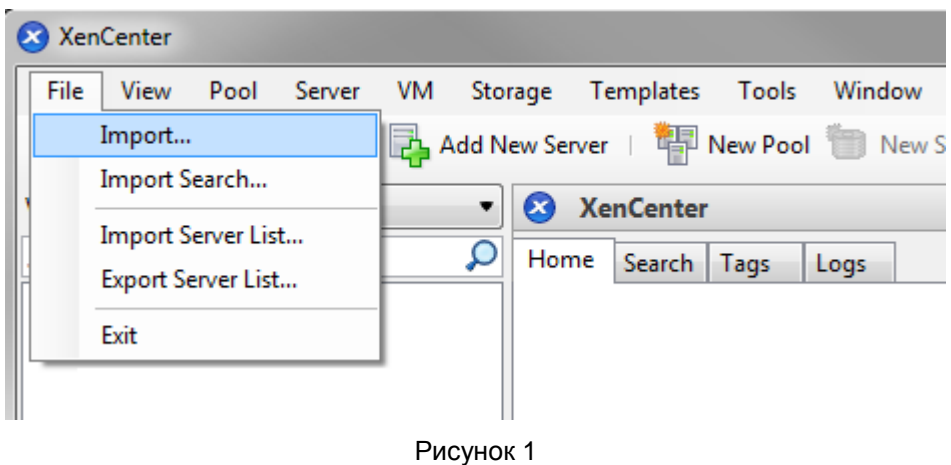

<span id="page-3-1"></span>4. Откроется окно *Import*. В разделе *Import Source* укажите путь до OVA-шаблона [\(Рисунок](#page-3-2)  [2\)](#page-3-2). Нажмите кнопку *Next >*.

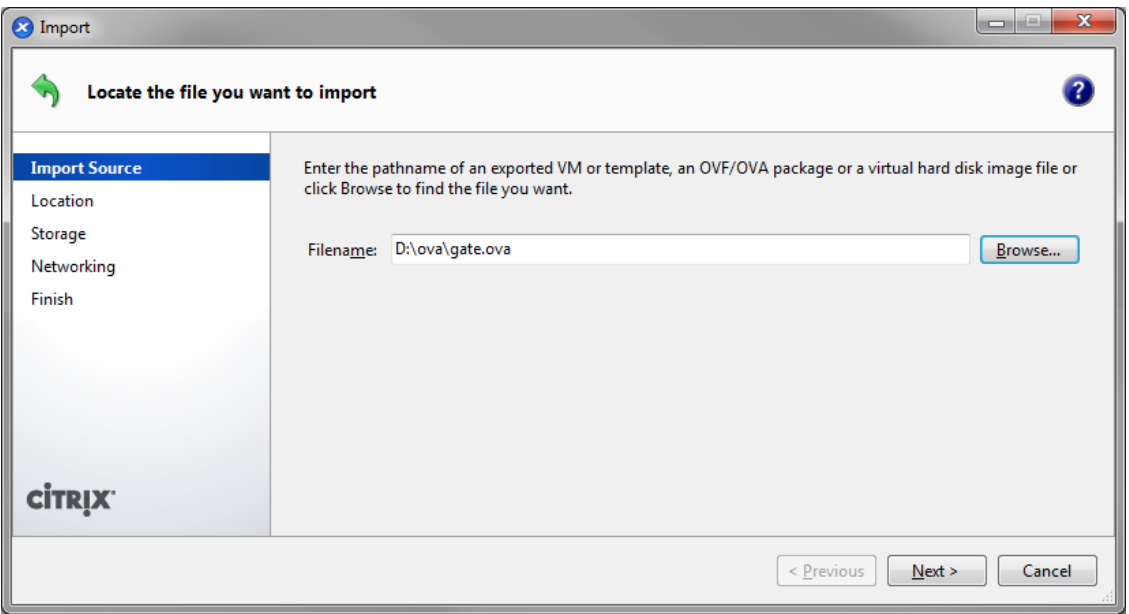

<span id="page-3-2"></span>Рисунок 2

5. В разделе *Location* выберите сервер, на который будет импортироваться виртуальная машина [\(Рисунок 3\)](#page-4-0). Нажмите кнопку *Next >*

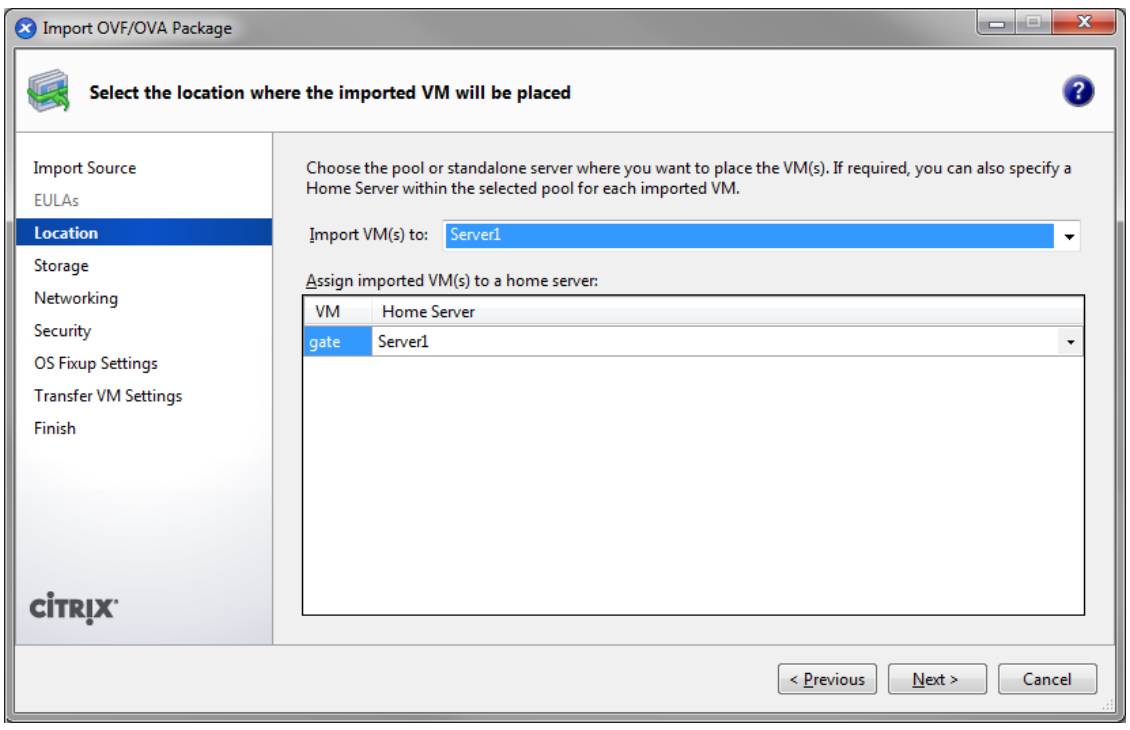

Рисунок 3

<span id="page-4-0"></span>6. В разделе *Storage* выберите место хранения данных [\(Рисунок 4\)](#page-4-1). Нажмите кнопку *Next >*.

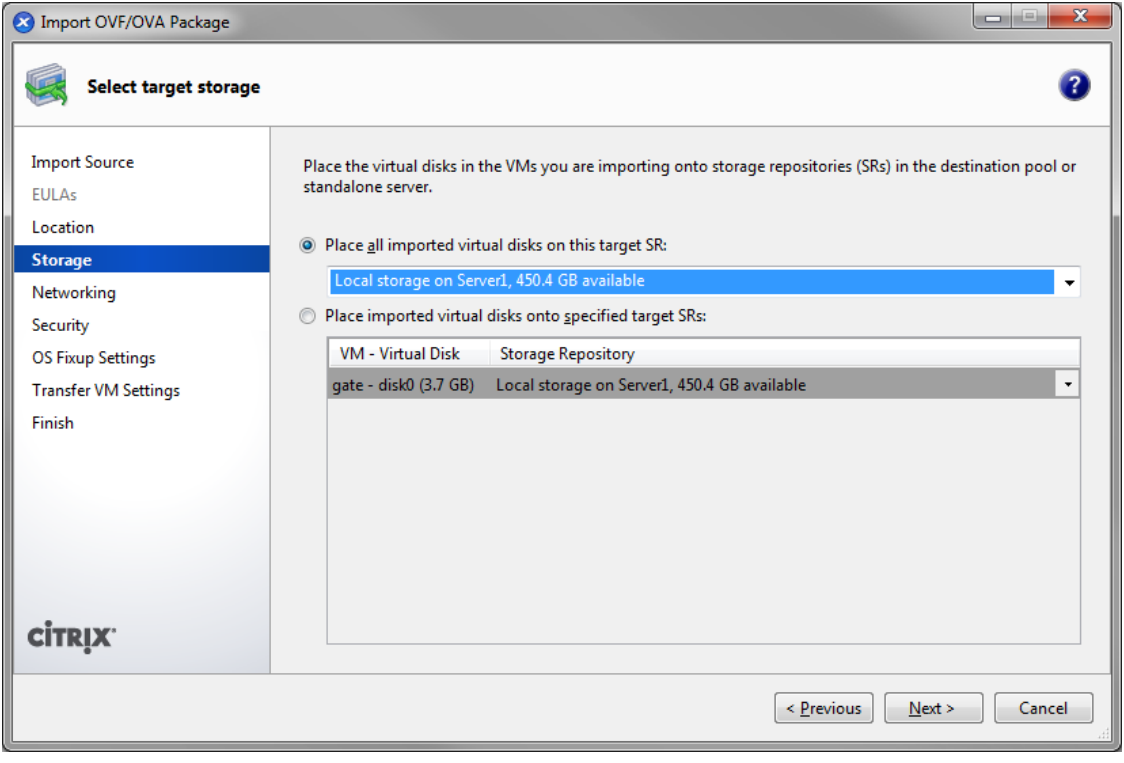

<span id="page-4-1"></span>Рисунок 4

- 7. В разделе *Networking* нажмите кнопку *Next >*.
- 8. В разделе *Security* нажмите кнопку *Next >*.
- 9. В разделе *OS Fixup Settings* нажмите кнопку *Next >*.
- 10.В разделе *Finish* нажмите кнопку *Finish* [\(Рисунок 5\)](#page-5-0).

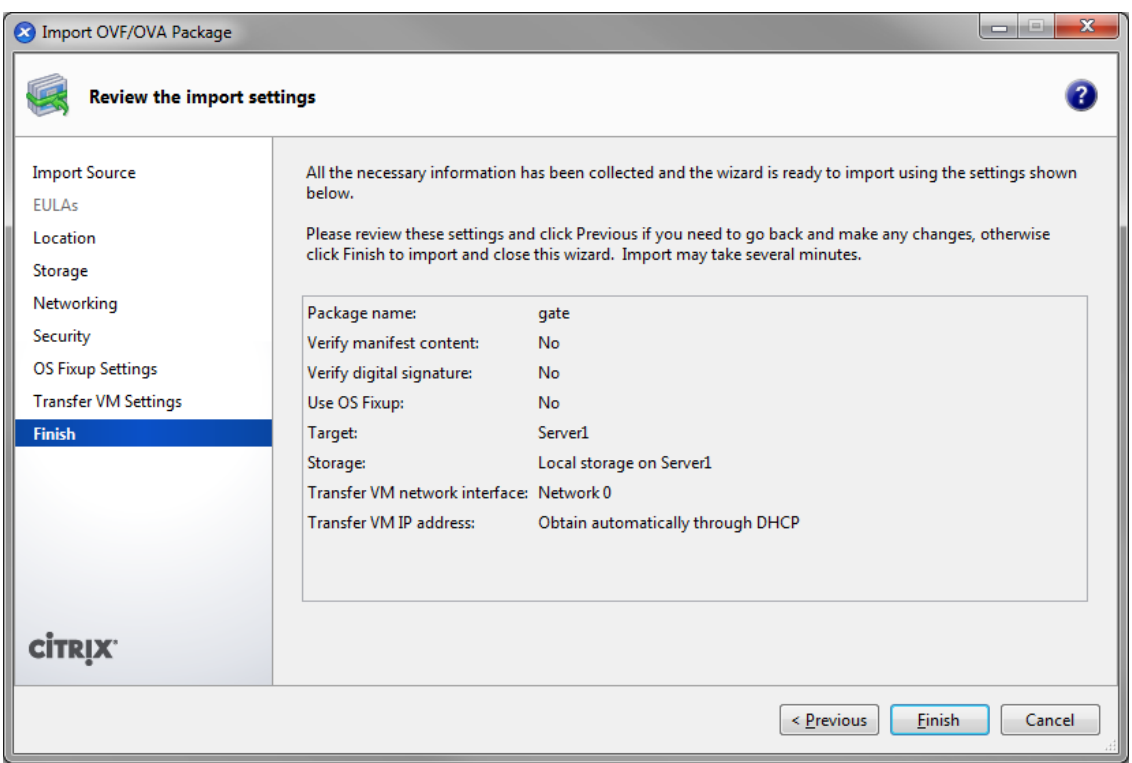

Рисунок 5

<span id="page-5-0"></span>.

## <span id="page-6-0"></span>**Привязка виртуальных сетей к физическим адаптерам**

Привязку виртуальных сетей к физическим адаптерам можно посмотреть на вкладке *Networking* сервера [\(Рисунок 6\)](#page-6-1).

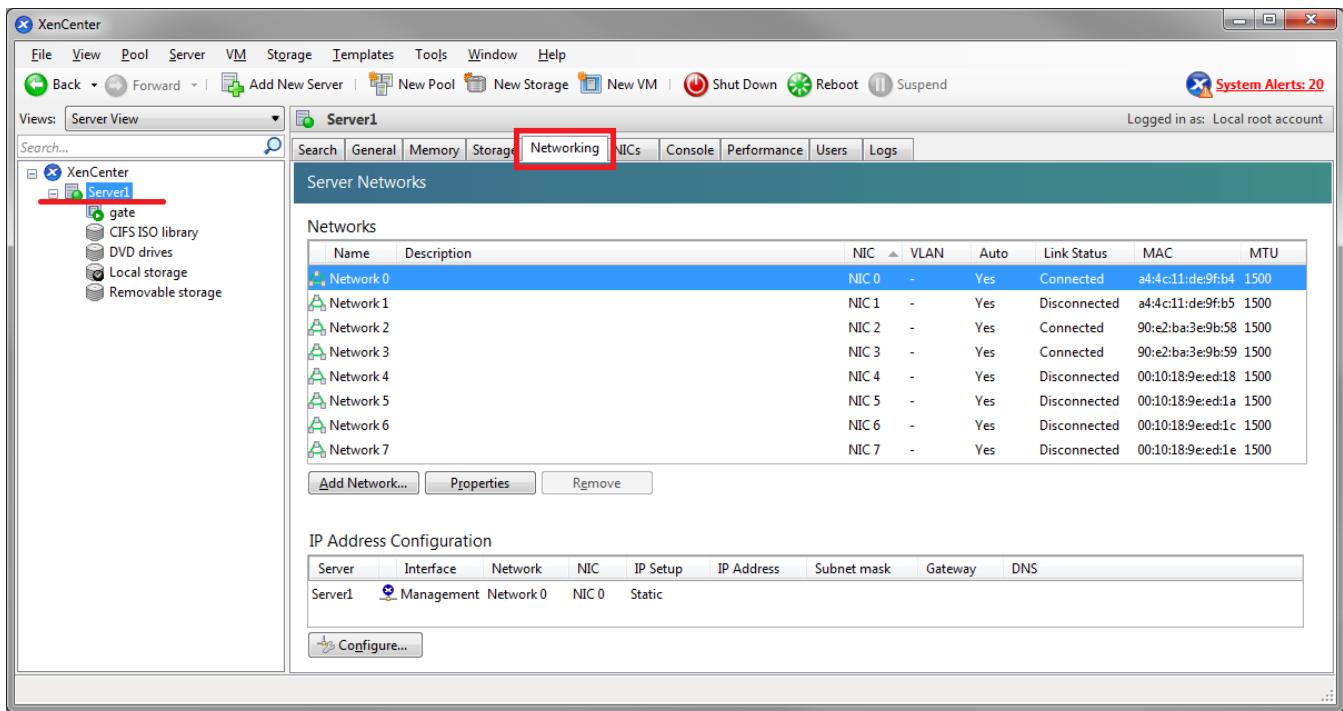

<span id="page-6-1"></span>Рисунок 6

### <span id="page-7-1"></span><span id="page-7-0"></span>**Настройка виртуальной машины**

#### **Настройка перед первым запуском**

- 1. Выделите добавленную виртуальную машину.
- 2. Для изменения количества vCPU (виртуальных процессоров) во вкладке *General* войдите в настройки, нажав кнопку *Properties*, и в разделе CPU введите необходимое значение.
- 3. Для изменения количества оперативной памяти во вкладке *Memory* нажмите кнопку *Edit*, введите необходимое значение и нажмите кнопку *OK*.
- 4. Для добавления сетевых адаптеров откройте вкладку *Networking*, нажмите кнопку *Add Interface…*, выберите необходимую сеть в разделе *Network* и нажмите кнопку *ОК*.

#### <span id="page-7-2"></span>**Карта интерфейсов**

При первом старте или при добавлении/удалении сетевых адаптеров после включения виртуального шлюза необходимо обновить карту интерфейсов.

1. Создайте карту интерфейсов:

```
root@sterragate:~# /bin/netifcfg enum > /home/map1
```
2. Отредактируйте созданный файл:

```
root@sterragate:~# vim.tiny /home/map1
```

```
0000:02:01.0 eth0 GigabitEthernet0/0
```

```
0000:02:03.0 eth2 GigabitEthernet0/2
```

```
0000:02:02.0 eth1 GigabitEthernet0/1
```
Где:

- 0000:02:01.0 адрес устройства из Ispci;
- eth0 наименование интерфейса в системе;
- $\bullet$  GigabitEthernet0/0 наименование интерфейса в конфигурации S-Terra Gate.
- 3. Примените отредактированную карту интерфейсов:

```
root@sterragate:~# /bin/netifcfg map /home/map1
```
SUCCESS: Operation was successful.

4. Перегрузите шлюз.

## <span id="page-8-0"></span>**Запуск виртуальной машины и доступ к консоли**

Выделите виртуальную машину и нажмите кнопку *Start*

Доступ к консоли можно получить, открыв вкладку *Console* [\(Рисунок 7\)](#page-8-1).

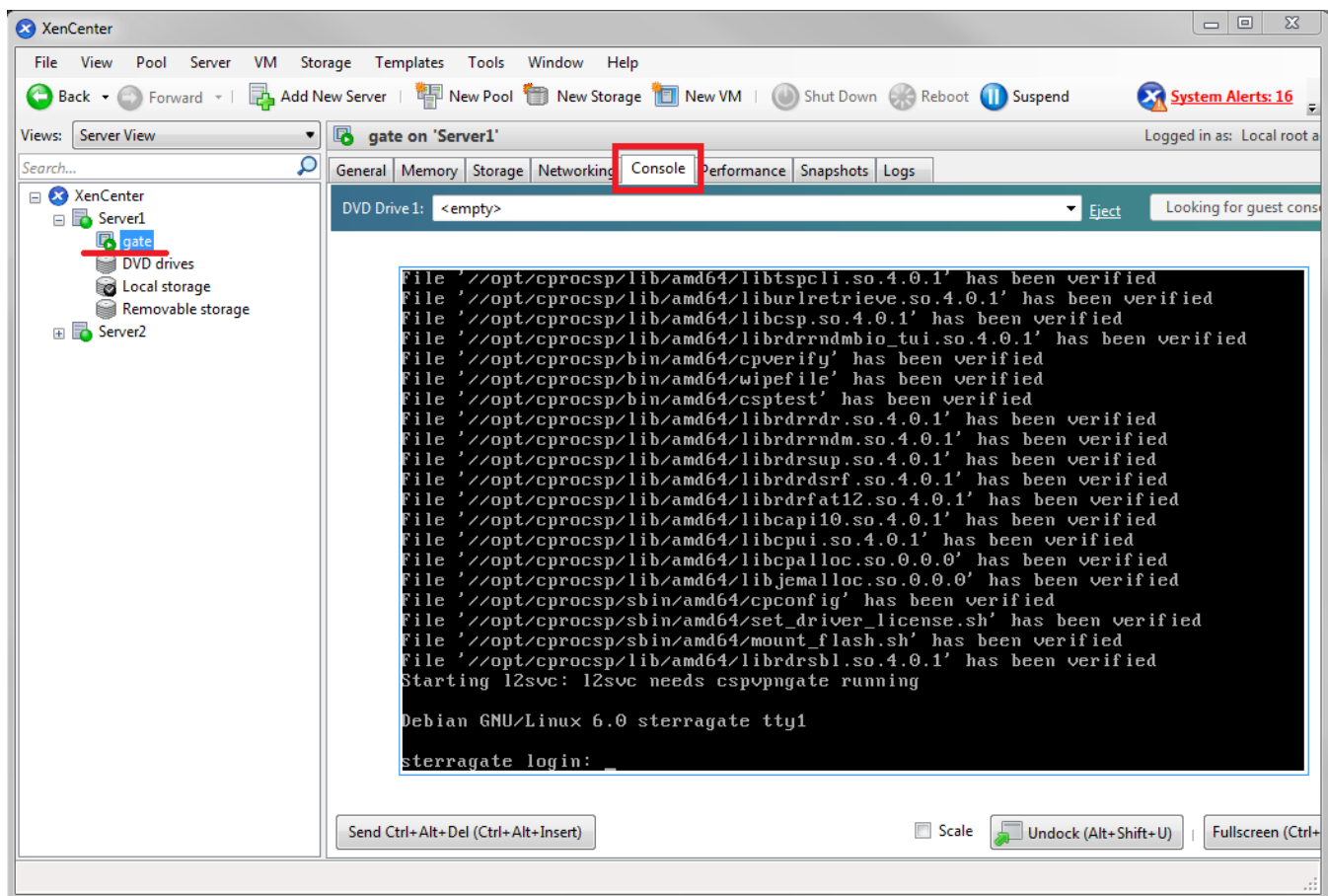

<span id="page-8-1"></span>Рисунок 7

### <span id="page-9-0"></span>**Монтирование USB Flash**

Иногда может понадобиться доставить на виртуальный шлюз сертификаты или политику безопасности в виде конфигурационного файла, например, используя USB Flash.

- 1. Подключите USB Flash к серверу, на котором развернут XenServer.
- 2. Подключенное устройство отобразится в разделе *Removable storage* [\(Рисунок 8\)](#page-9-1).

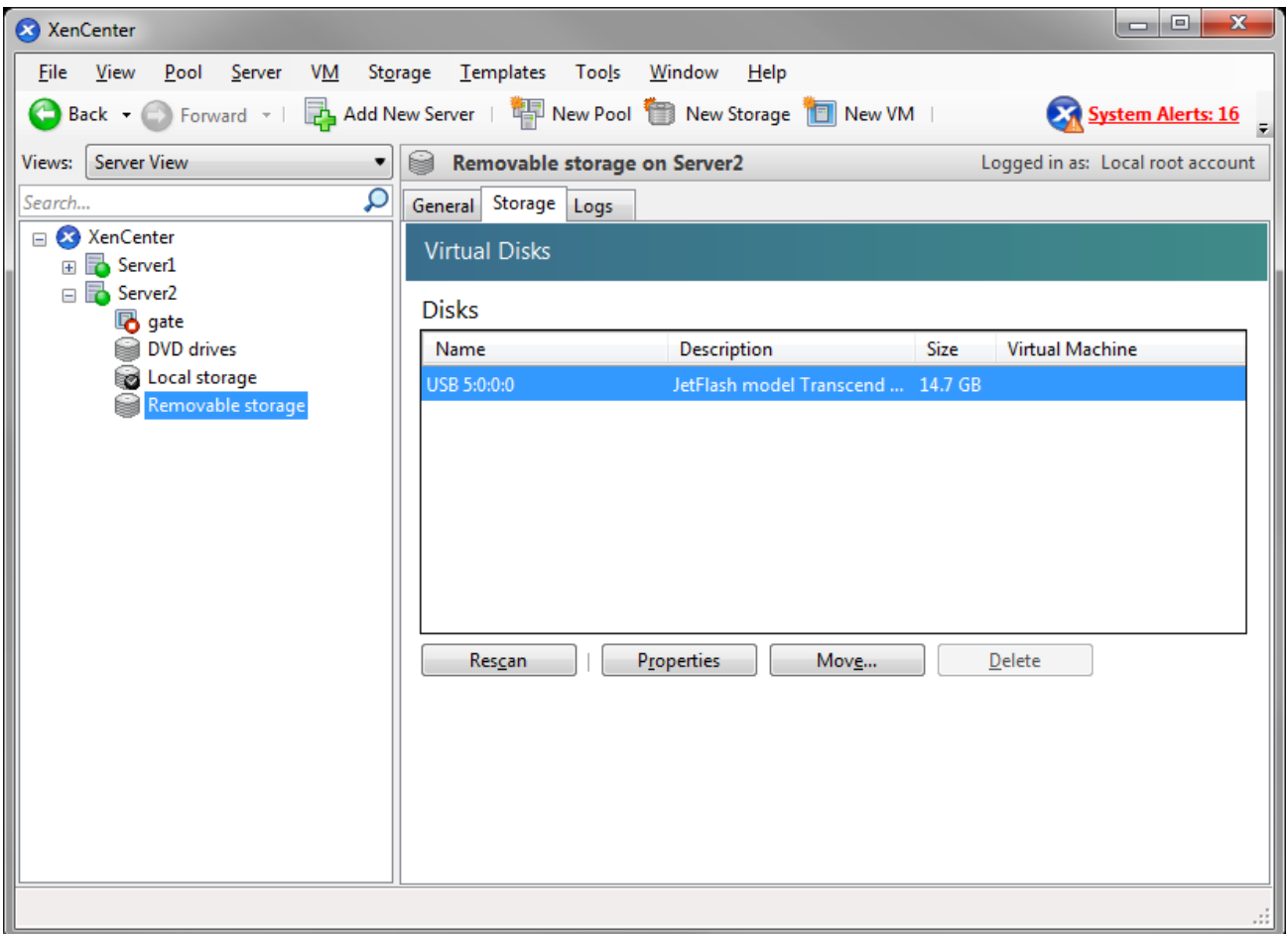

Рисунок 8

- <span id="page-9-1"></span>3. Выключите виртуальную машину. Устройство распознается только при включении виртуальной машины.
- 4. Во вкладке *Storage* виртуальной машины нажмите кнопку *Attach Disk*, выберите нужное устройство и нажмите кнопку *Attach* [\(Рисунок 9\)](#page-10-0).

 $\overline{\phantom{a}}$   $\overline{\phantom{a}}$  $\Sigma\!$ XenCenter Storage Templates Tools Window  $Eile$  View Pool Server VM  $He$ lp △ Back ★ △ Forward ★ | 2 Add New Server | 4 New Pool ● New Storage | 1 New VM | System Alerts: 16 Views: Server View ▼ **B** gate on 'Server2' Logged in as: Local root account Q Search. General Memory Storage Networking | Console | Performance | Snapshots | Logs □ XenCenter **Virtual Disks**  $\begin{array}{|c|c|c|}\hline 2 & \mathbf{x} \\\hline \end{array}$ **E** Server1 Attach Disk  $\Box$  Server2 Select a disk to add from the list below. B gate DVD Drive 1: <em **E C** Local storage **DVD** drives disk0 3.7 GB Local storage Position Nam Removable storage Removable storage disk0 USB 5:0:0:0 JetFlash model Transcend 16GB rev 1.00 type 0  $\leftarrow$ Attach as read-only Attach Cancel Add.. Attach Disk... Activate Move... Properties

**Развертывание виртуального шлюза на Citrix XenServer**

Рисунок 9

- <span id="page-10-0"></span>5. Запустите виртуальную машину.
- 6. Просмотрите все диски в системе, выполнив команду:

```
root@sterragate:~# fdisk -l
Disk /dev/xvde: 15.8 GB, 15804137472 bytes
64 heads, 32 sectors/track, 15072 cylinders
Units = cylinders of 2048 * 512 = 1048576 bytes
Sector size (logical/physical): 512 bytes / 512 bytes
I/O size (minimum/optimal): 512 bytes / 512 bytes
Disk identifier: 0x5b7af0d7
    Device Boot Start End Blocks Id System
/dev/xvde1 * 1 15072 15433712 c W95 FAT32 (LBA)
…
```
7. Создайте новую папку для монтирования:

root@sterragate:~# mkdir /home/usb

8. Примонтируйте добавленное устройство:

root@sterragate:~# mount /dev/xvde1 /home/usb

9. Устройство готово к использованию.